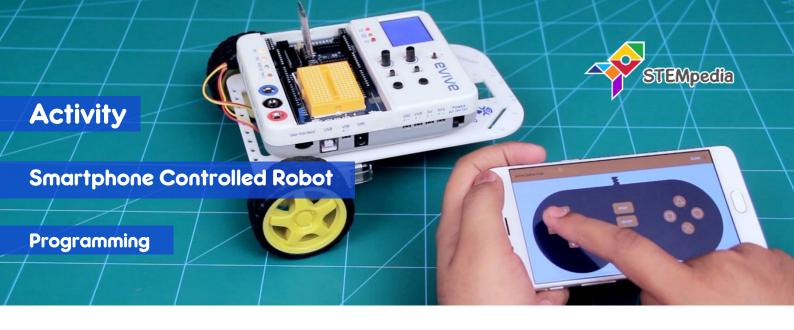

In this activity, you will program the two wheel drive robot to move forward, backward, left and right using gamepad module in Dabble app.

## COMPONENTS

Assembled Robot and Bluetooth Module.

## STEP-BY-STEP

- 1. Start an new PictoBlox program and select evive as the board.
- **2.** Make five blocks to do the following functions:
  - a. Go Straight: Both motors will run forward with the speed of 100%.
  - b. **Go Backward**: Both motors will run backward with the speed of 100%.
  - c. Turn Left: Motor 1 will run backward and motor 2 will run forward with speed of 100%.
  - d. Turn Right: Motor 1 will run forward and motor 2 will run backward with speed of 100%;
  - e. Brake: Both motors will stop by locking the motor.

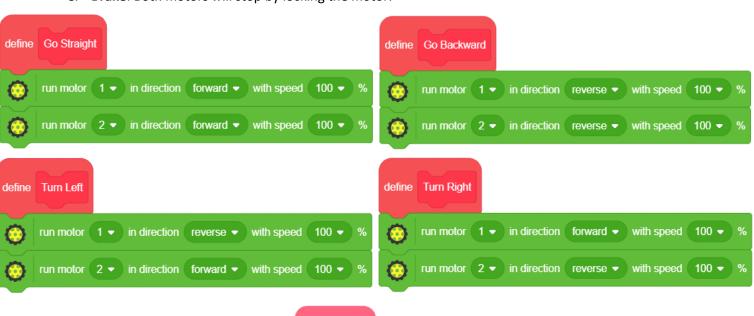

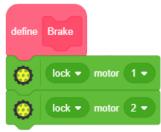

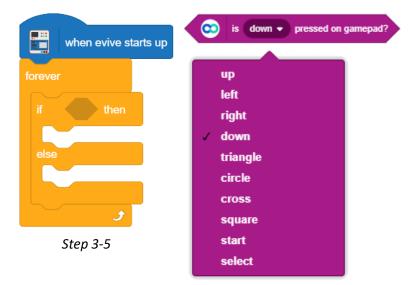

- **3.** Drag and drop when evive starts up block from evive extension.
- **4.** Snap **forever** block from **control** palette below **when evive starts up** block.
- **5.** Snap **if then** block from **control** palette inside the **forever** block.
- **6.** For detecting if whether the selected button is pressed or not, we will use the **is () pressed on gamepad?** Block. If the button is pressed, then it return 1, else 0.
- **7.** Using the **if-the else blocks** we will update the script made in step 5 to do the following:
  - a. If UP is pressed, then robot move forward.
  - b. Else, if DOWN is pressed, the robot move backward.
  - c. Else, if LEFT is pressed, the robot turn left.
  - d. Else, if Right is pressed, the robot turn right.
  - e. Else, the robot stops.
- **8.** Using the above logic, make the script as shown in the right.
- **9.** Switch to Upload Mode and Upload the code on evive.
- 10. Connect the Bluetooth Module to evive as shown in the figure.

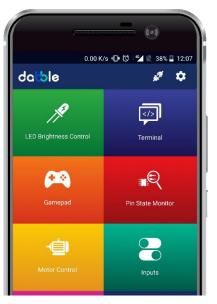

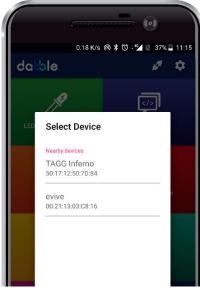

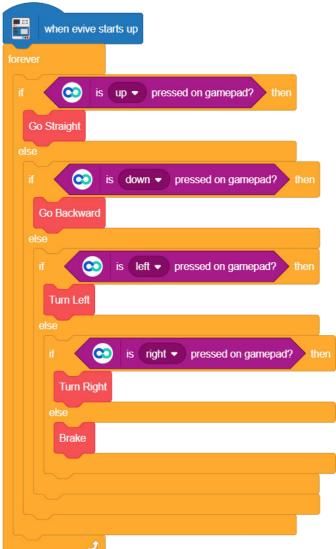

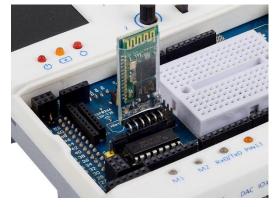

Step 10

- **11.** Turn on evive. Open the Dabble app and click on **connect icon** on top right corner of dabble.
- **12.** List of available devices will come. Select the appropriate Bluetooth module from the list
- **13.** Open the Gamepad Module and start playing.